## 高等学校等就学支援金オンライン申請

# 申請者向け利用マニュアル 受給資格認定申請手続編

令和4年4月

青森県教育庁学校施設課

## 操作説明 1. e-Shienにログインする

e-Shienを使用するために、システムへログインします。 ログインは、パソコン、スマートフォンから以下のURLを入力してアクセスします。以下のQRコードを読み取っ

てもアクセスできます。

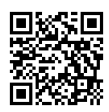

https://www.e-shien.mext.go.jp/

### 1. ログイン画面

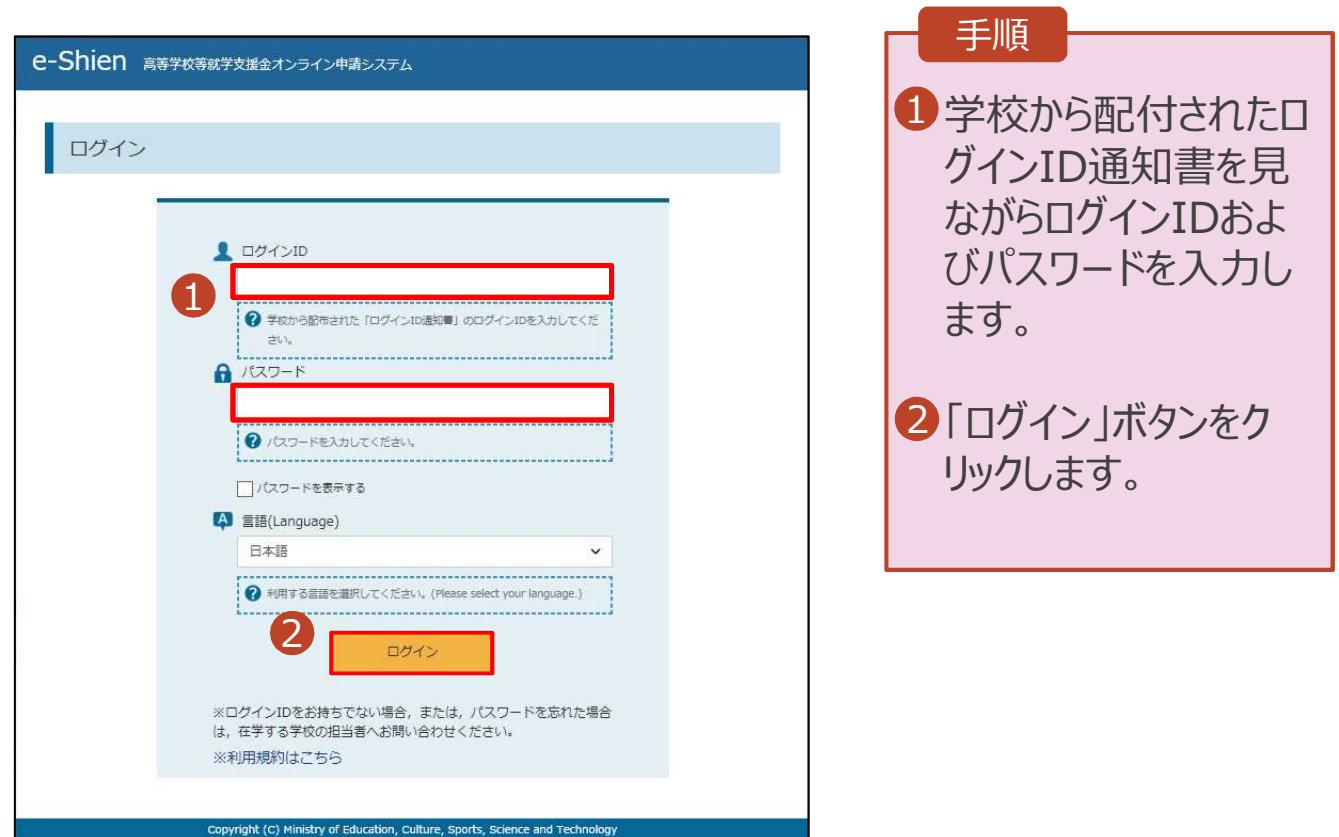

ログインID通知書のサンプル

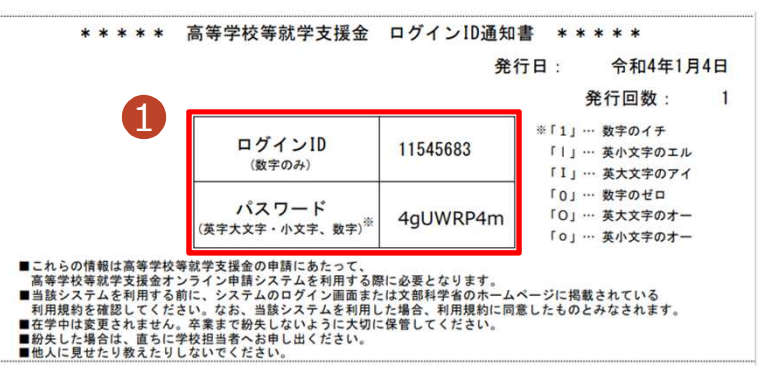

## 操作説明 2. 申請をする意思が「ある or ない」の意向を登録する

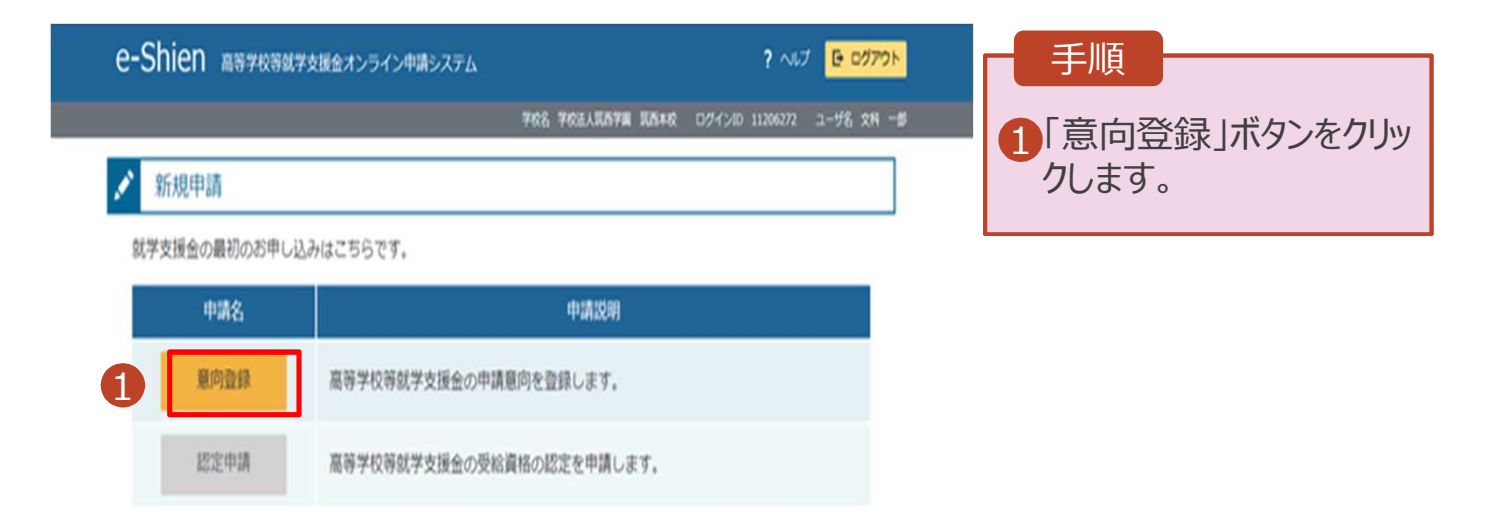

### 2. 意向登録画面

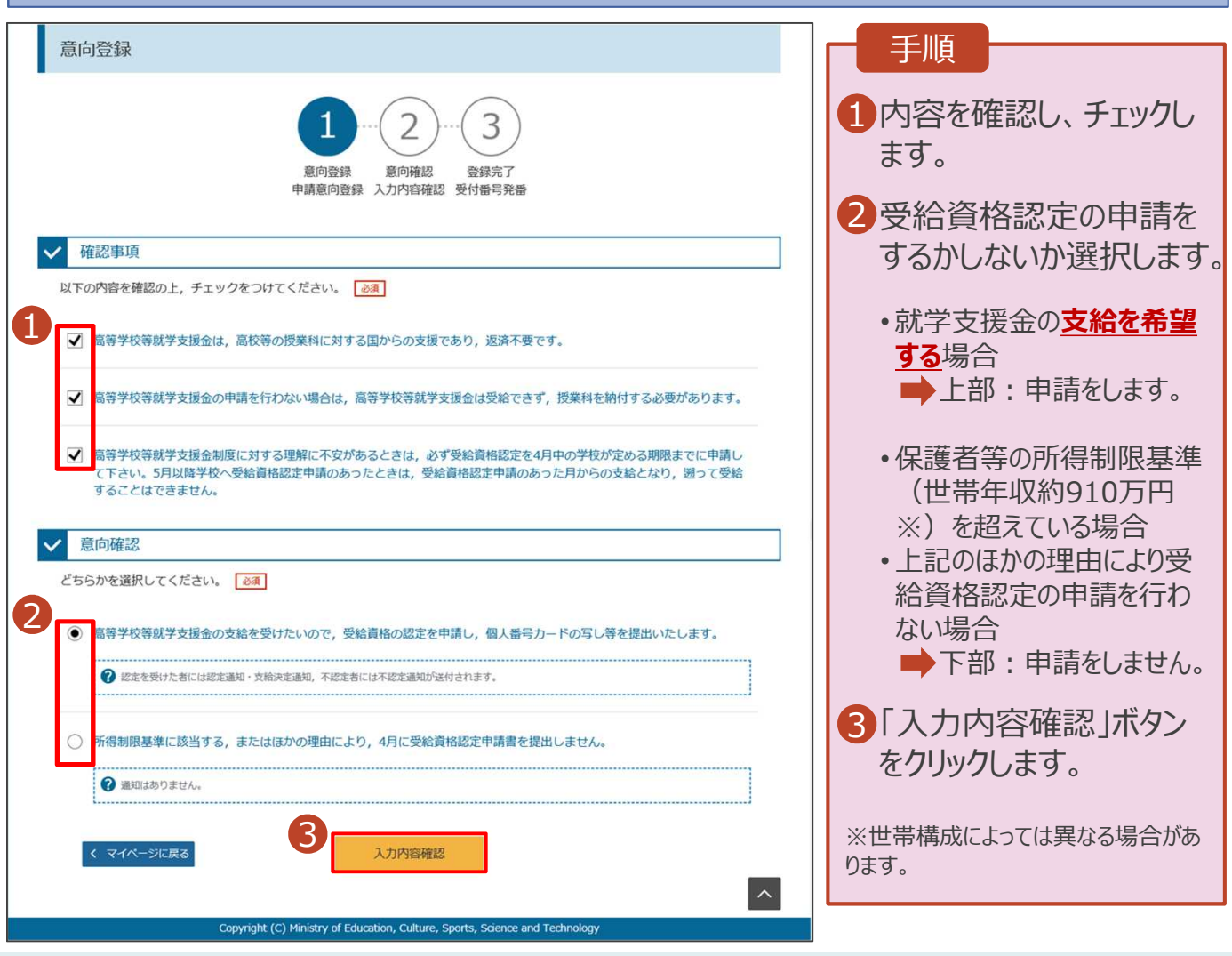

## 操作説明 2. 申請をする意思が「ある or ない」の意向を登録する

### 3. 意向登録確認画面

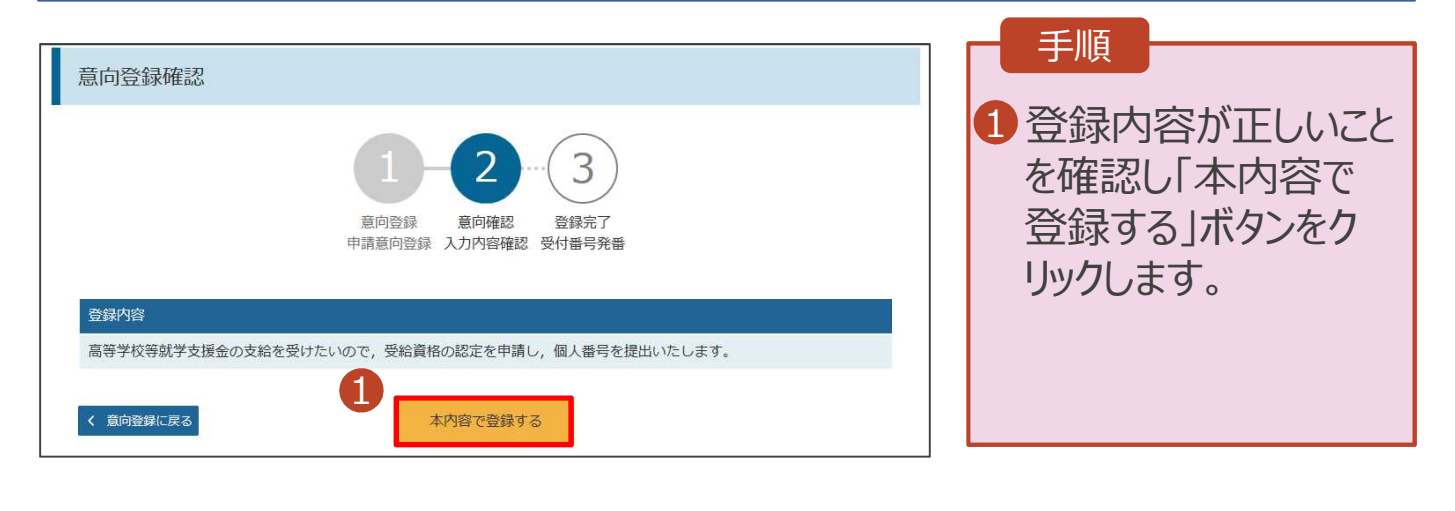

### 4. 意向登録結果画面

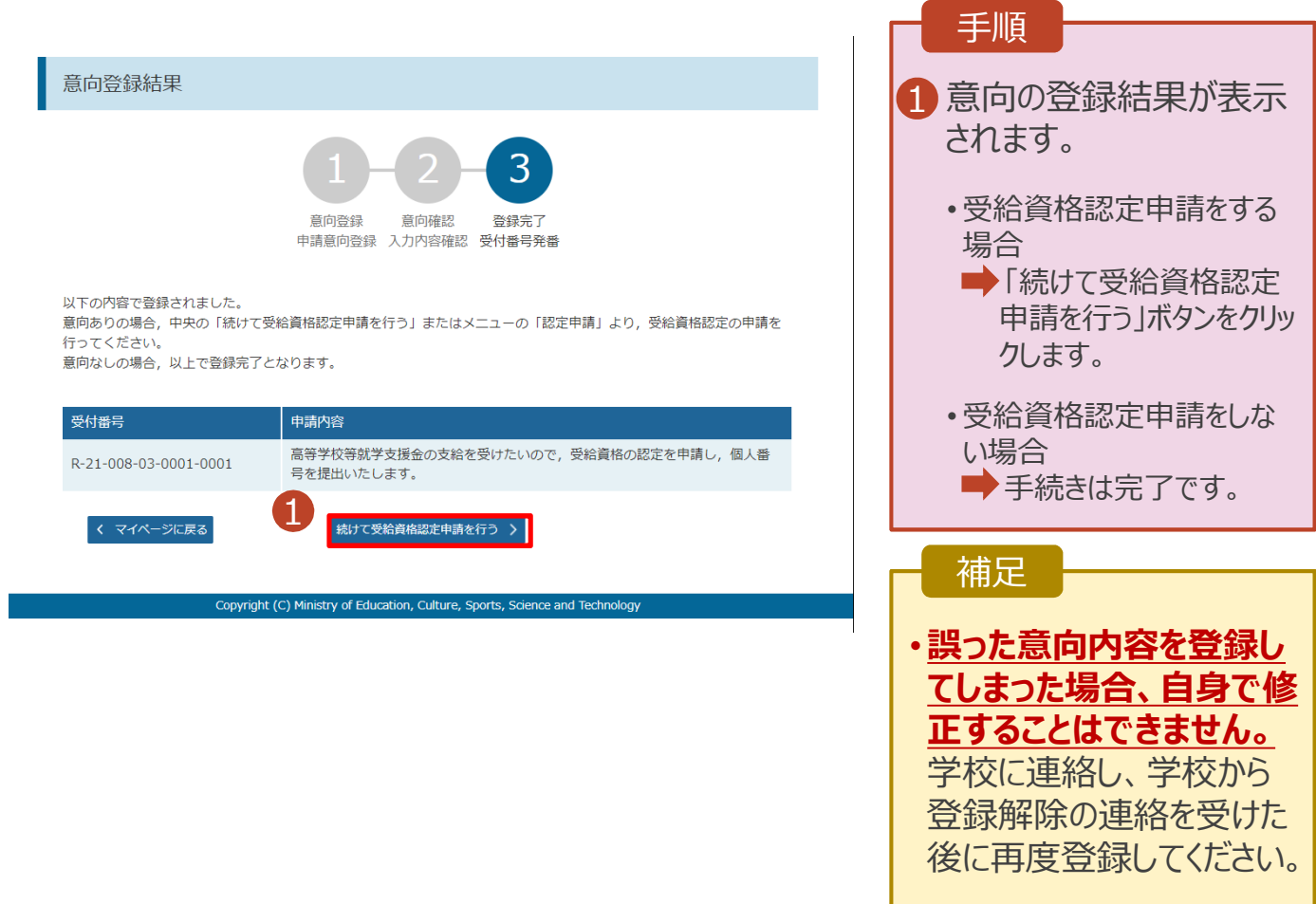

### 1. ポータル画面

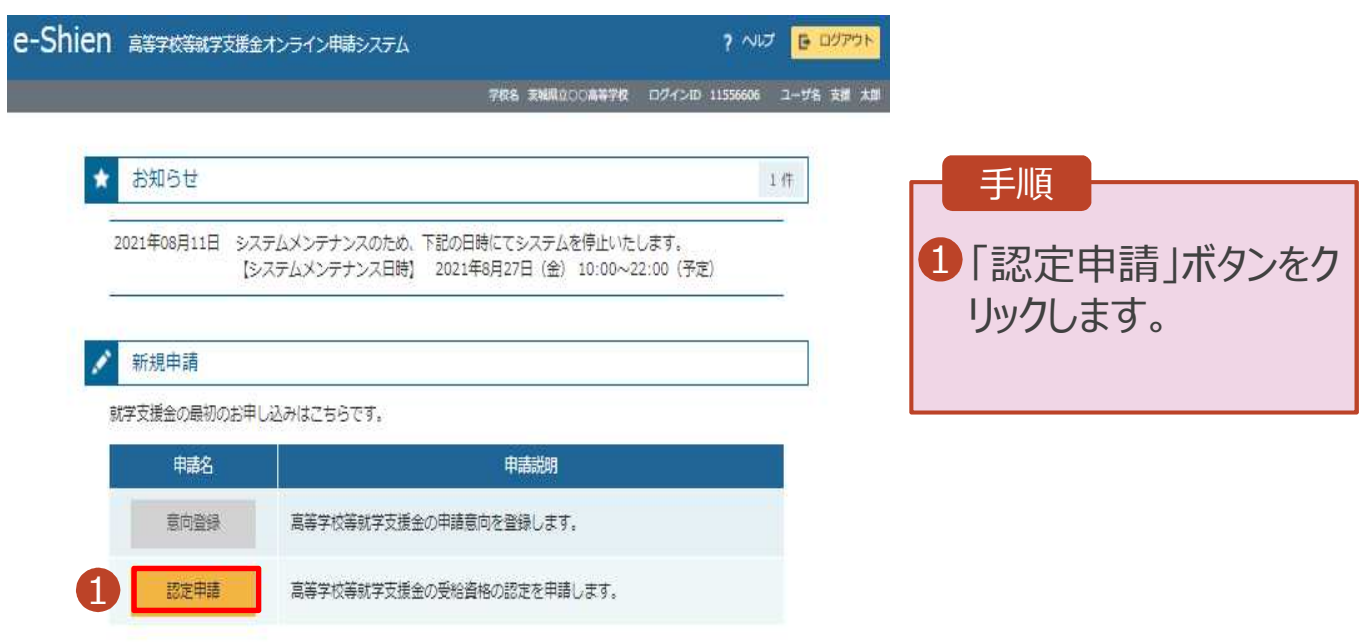

### 2. 認定申請登録(生徒情報)画面

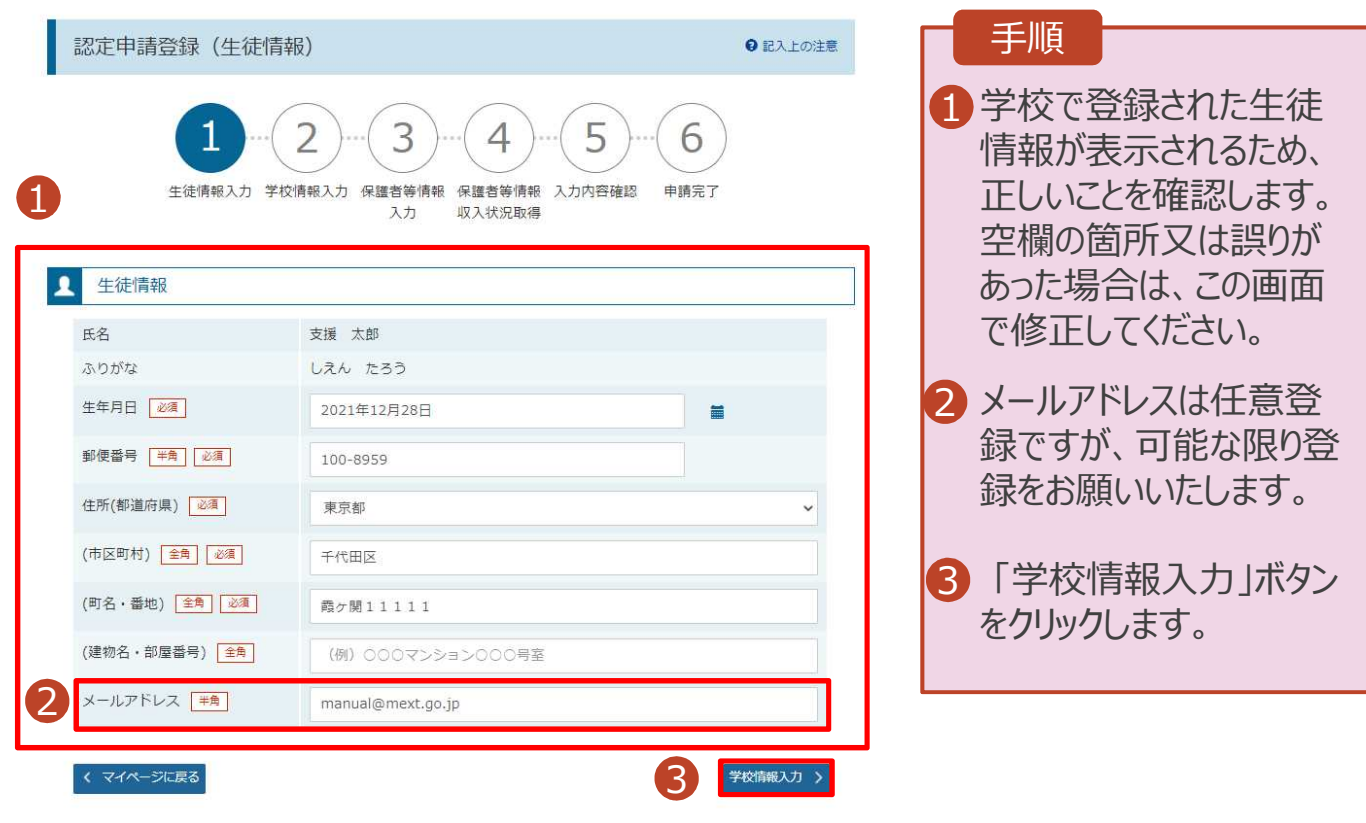

#### 3. 認定申請登録(学校情報)画面 **e-Shien 調子核製学交援金オンライン甲語システム** ? ヘルプ 日 ログアウト 学校名 天城県立OO楽等学校 ログインID 11556606 ユーザ名 支援 太郎 認定申請登録 (学校情報) ●記入上の注意 2 3 5  $\overline{4}$ 6 生徒情報入力 学校情報入力 保護者等情報 保護者等情報 入力内容確認 申請完了 1 収入状況取得 劝 手順 ■ 高等学校等の在学期間について ● 高等学校等の在学期間についての注意 1 各学校によって登録された 学校情報が表示されるた 現在通っている高等学校等の在学期間について め、正しいことを確認します。 学校の名称 茨城県立00高等学校 在学期間 @ 2022年04月01日 ■ ~ 現在 ○あり●なし 2「保護者等情報入力」ボタ うち支給停止期間 ンをクリックします。 ● 支給停止期間は、休学等により、就学支援金を受給していなかった期間を入力してください。  $\sqrt{6\pi}$ ● 支給停止期間とは 学校の種類・課 市町村立 高等学校 (定時制) 程·学科 過去に別の高等学校等に在学していた期間について  $M < \frac{1}{2}$ < 認定申請登録 (生徒情報) に戻る 。<br>呆膜音等情報入力 > 2

Copyright (C) Ministry of Education, Culture, Sports, Science and Technology

### 4. 認定申請登録(保護者等情報)画面(共通)(1/2)

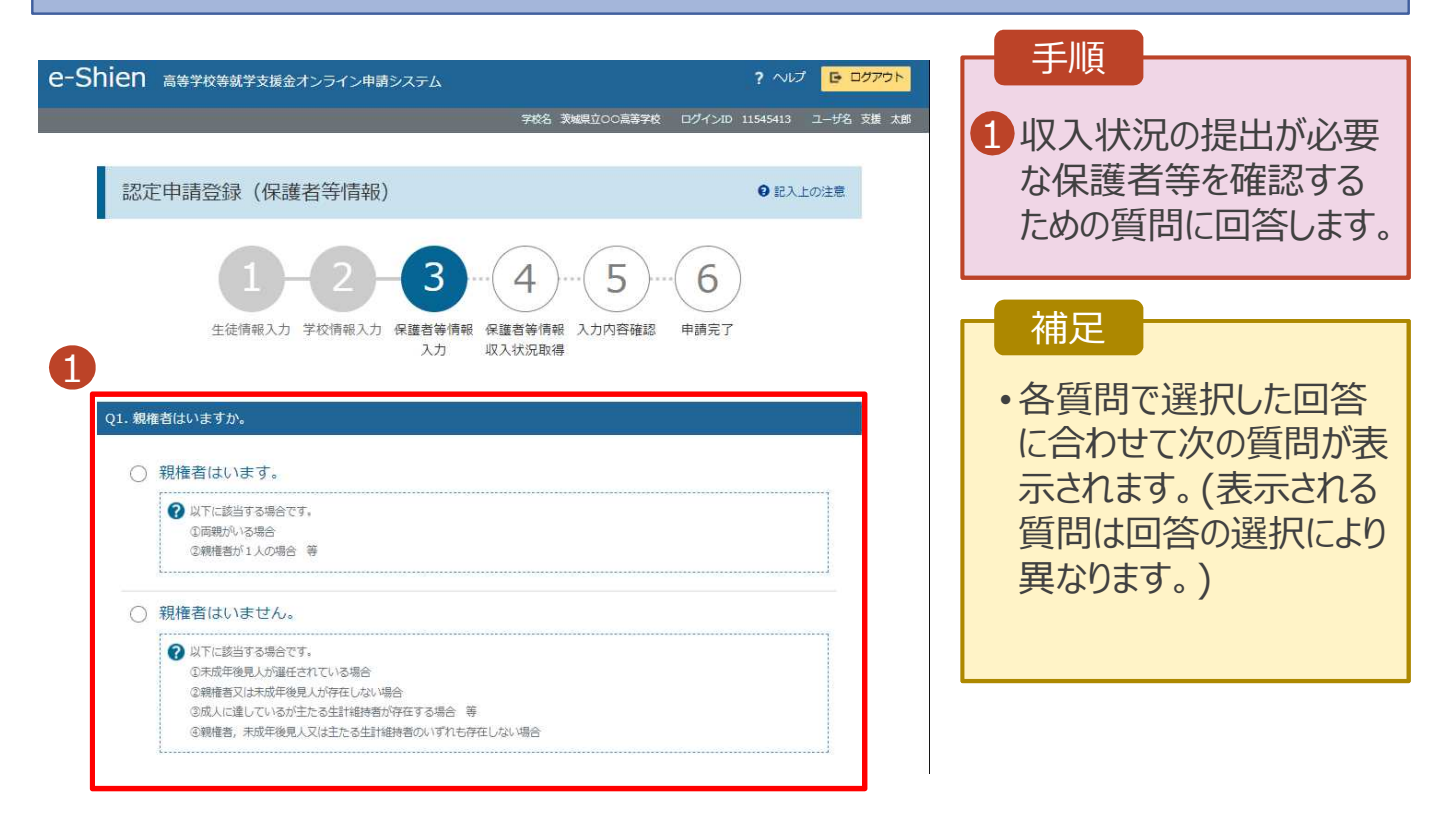

各質問に回答すると、下図の流れに沿って次の質問が表示されます。

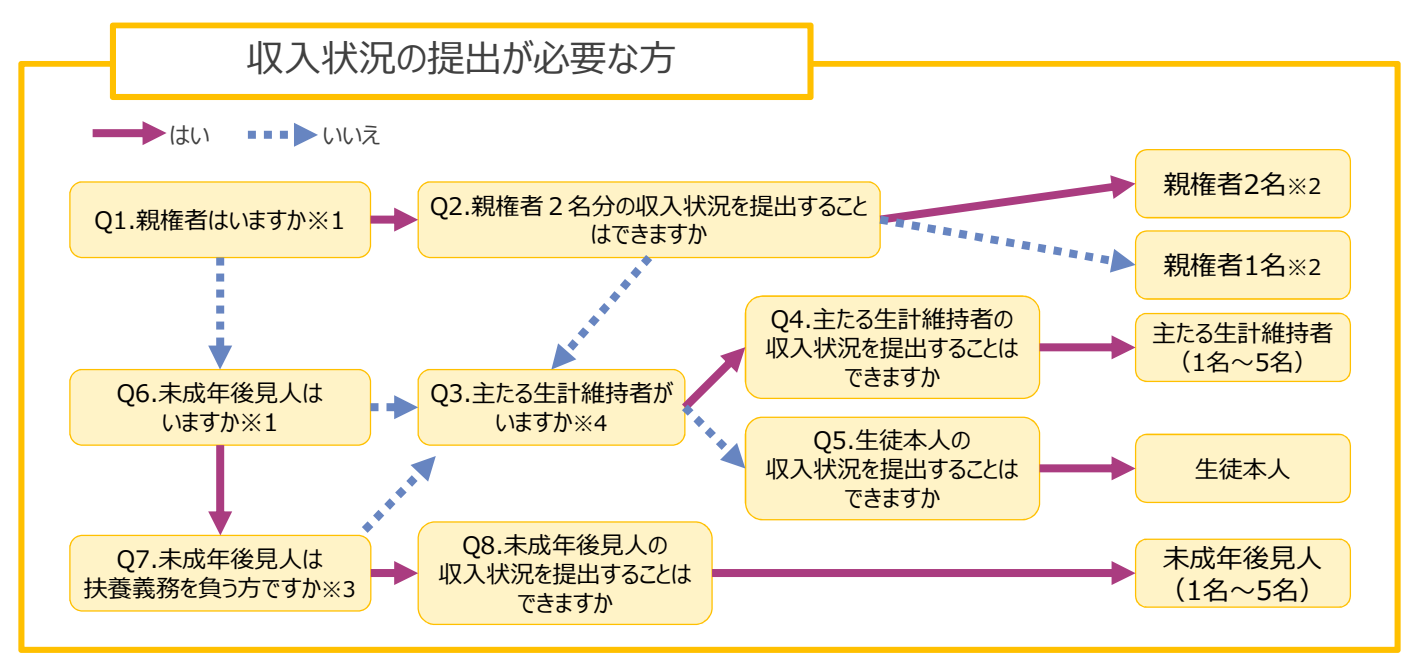

※1 生徒が成人 (18歳以上)である場合、「いいえ」を選択してください。

※2 次の場合、該当する親権者の収入状況の提出は必要ありません。

- ・ドメスティック・バイオレンス等のやむを得ない理由により提出が困難な場合
	- ・日本国内に住所を有したことがない等個人番号の指定を受けていない場合 等 詳細は、学校に御相談ください。
- ※3 親権者が存在せず、未成年後見人が選任されており、その者が生徒についての扶養義務がある場合に「はい」を選択します。
- ※4 親権者・未成年後見人が存在せず、生徒の生計をその収入により維持している者がいる場合に「はい」を選択します。

### 4. 認定申請登録(保護者等情報)画面(共通)(2/2)

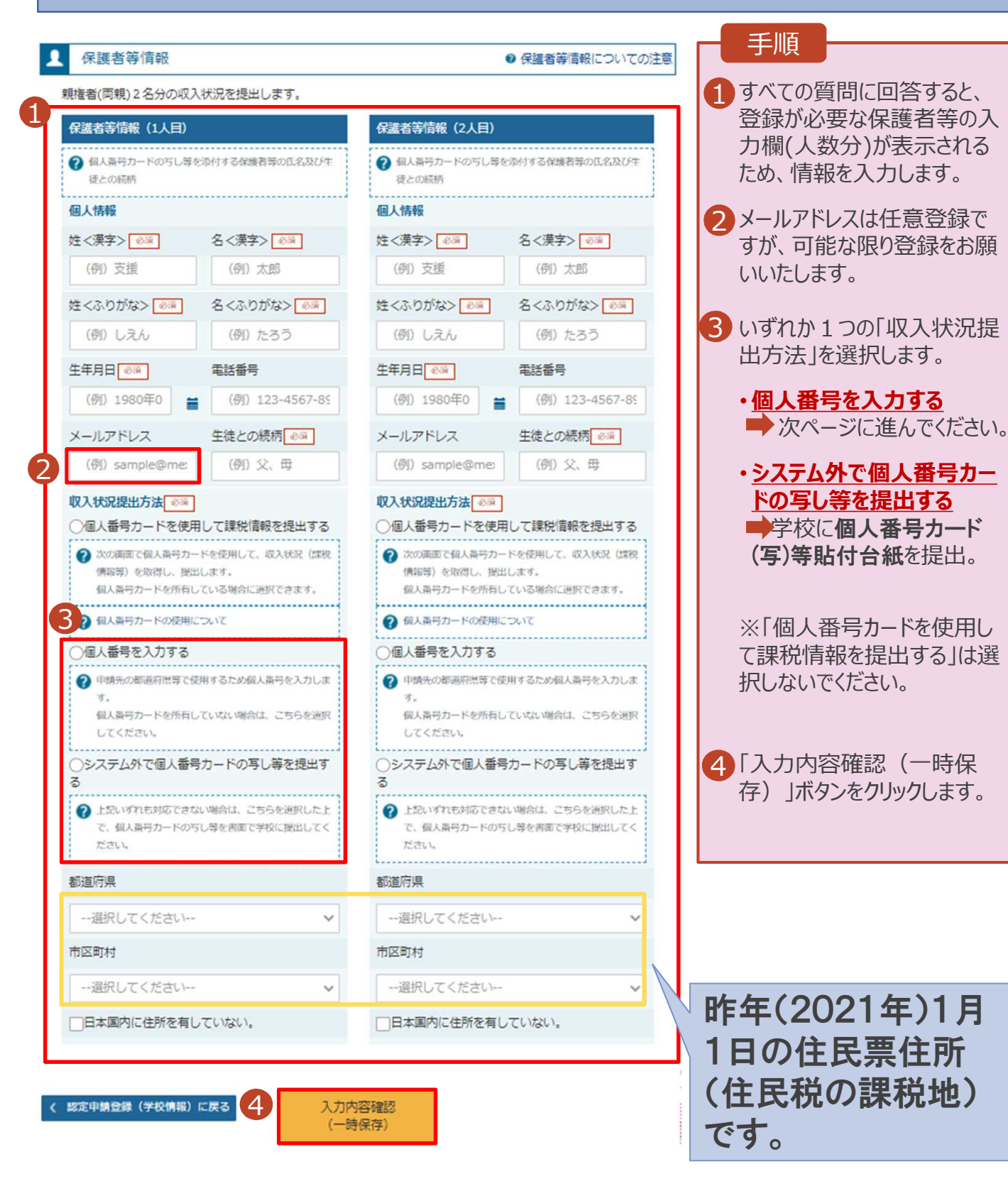

**個人番号を入力する**場合の手順は以下のとおりです。

### 5. 認定申請登録(保護者等情報)画面

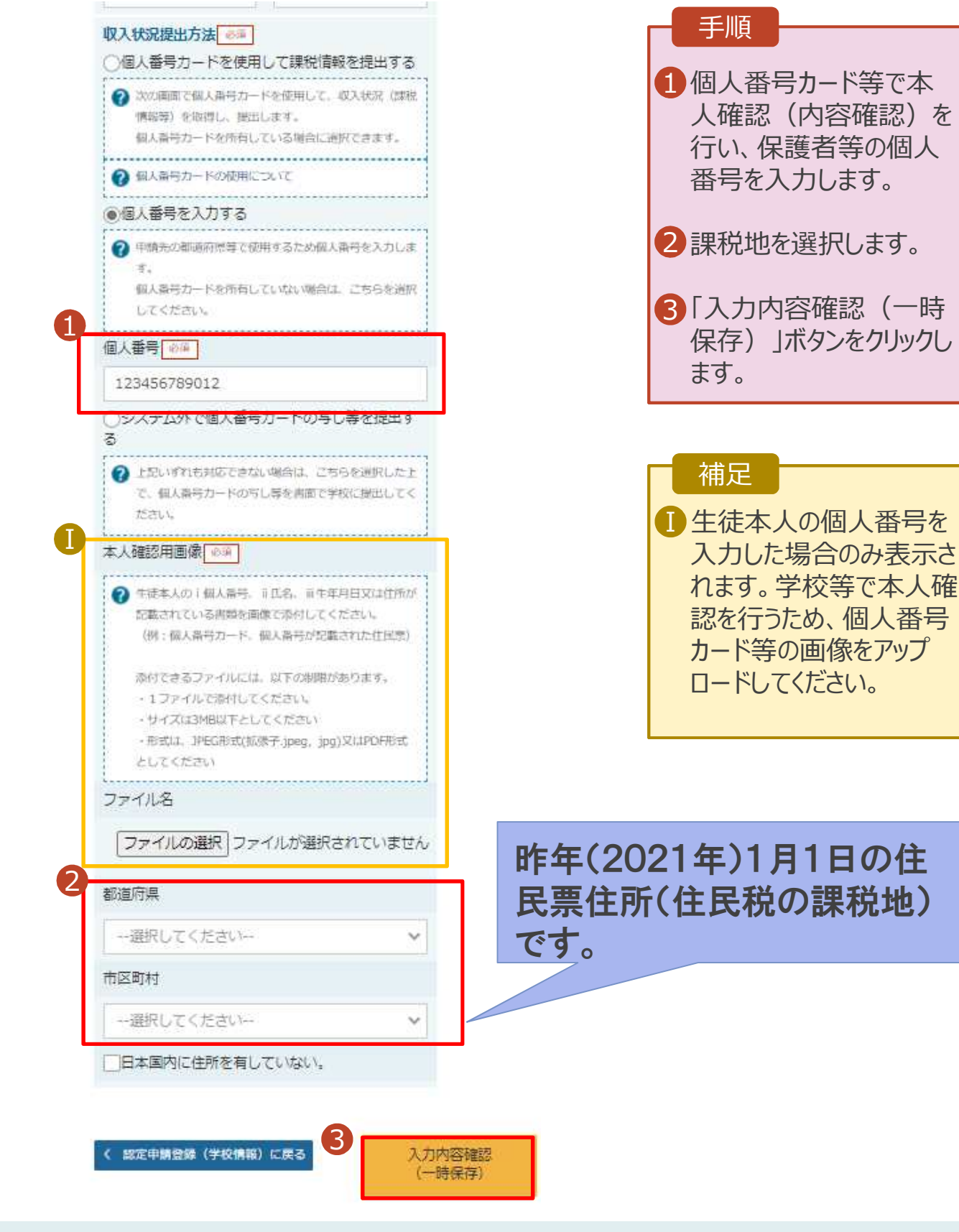

### 6. 認定申請登録確認画面

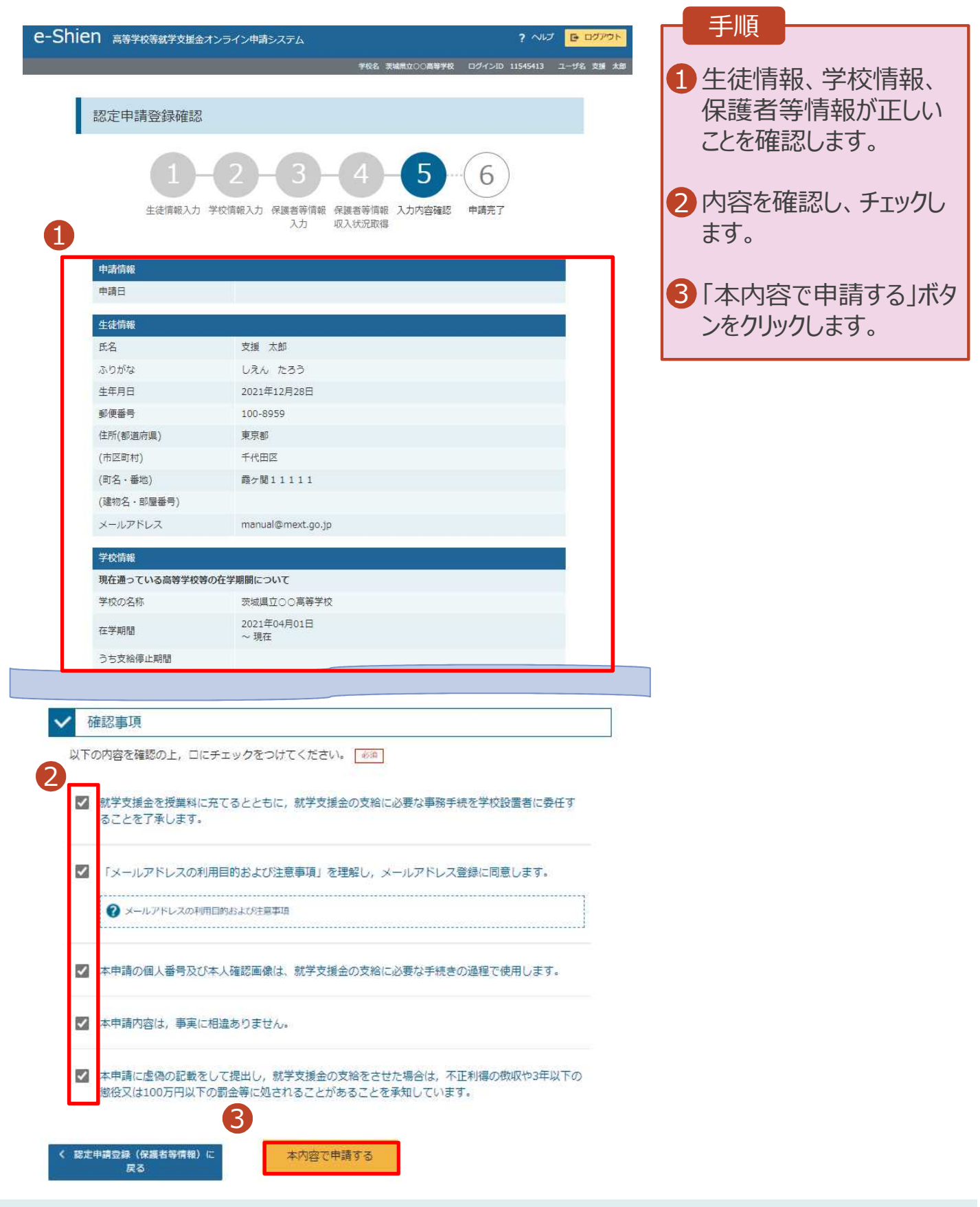

### 7. 認定申請登録結果画面

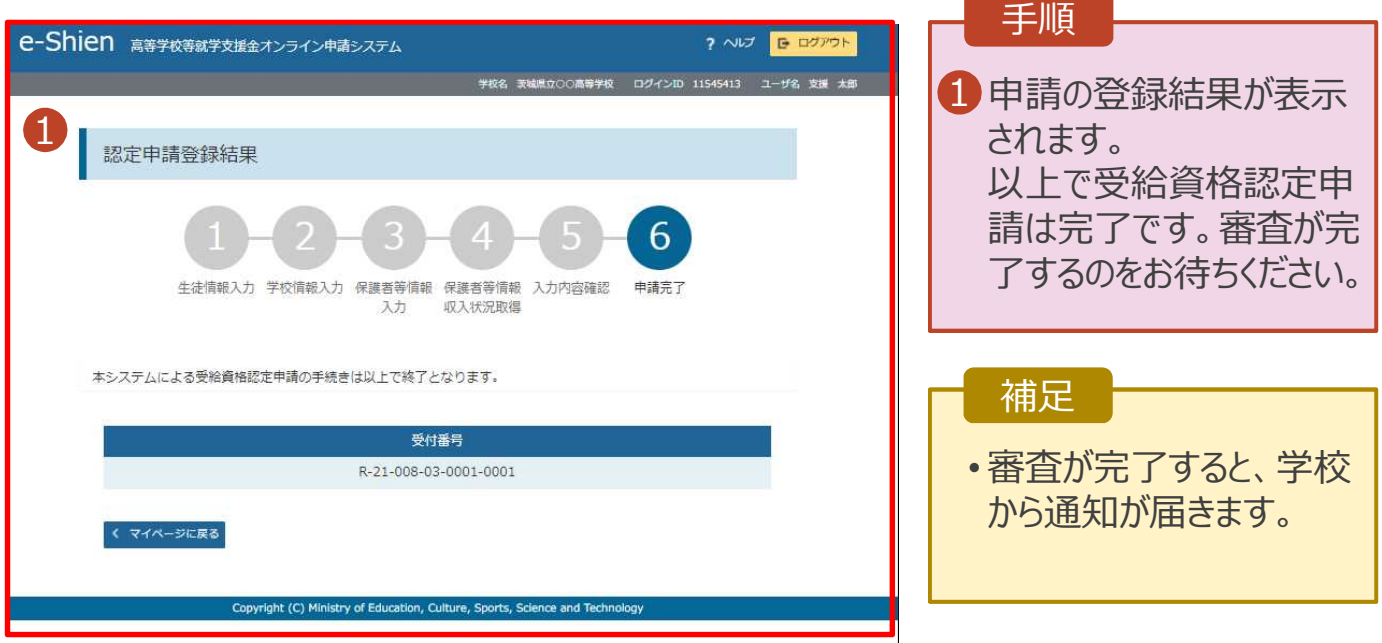